## Gmail

### Managing Your Email

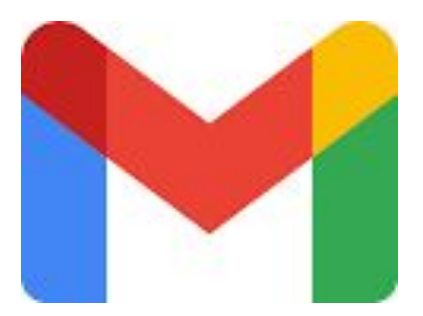

#### Get Gmail on your device:

Most of us in this class already are signed up to Gmail: (if not sign-up)

- Go to mail.google.com (or)
- Go to app launcher  $\sim$
- Choose gmail

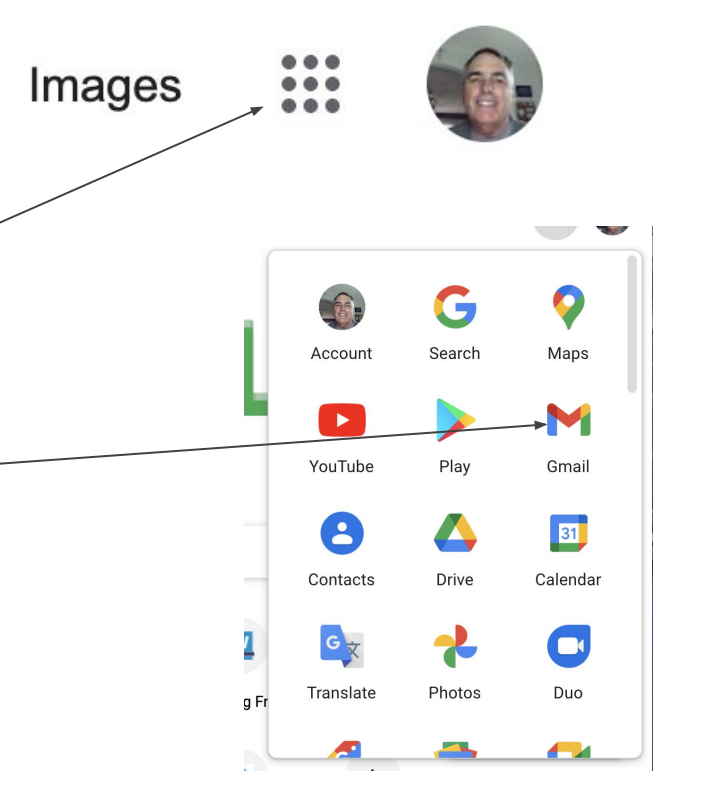

Gmail

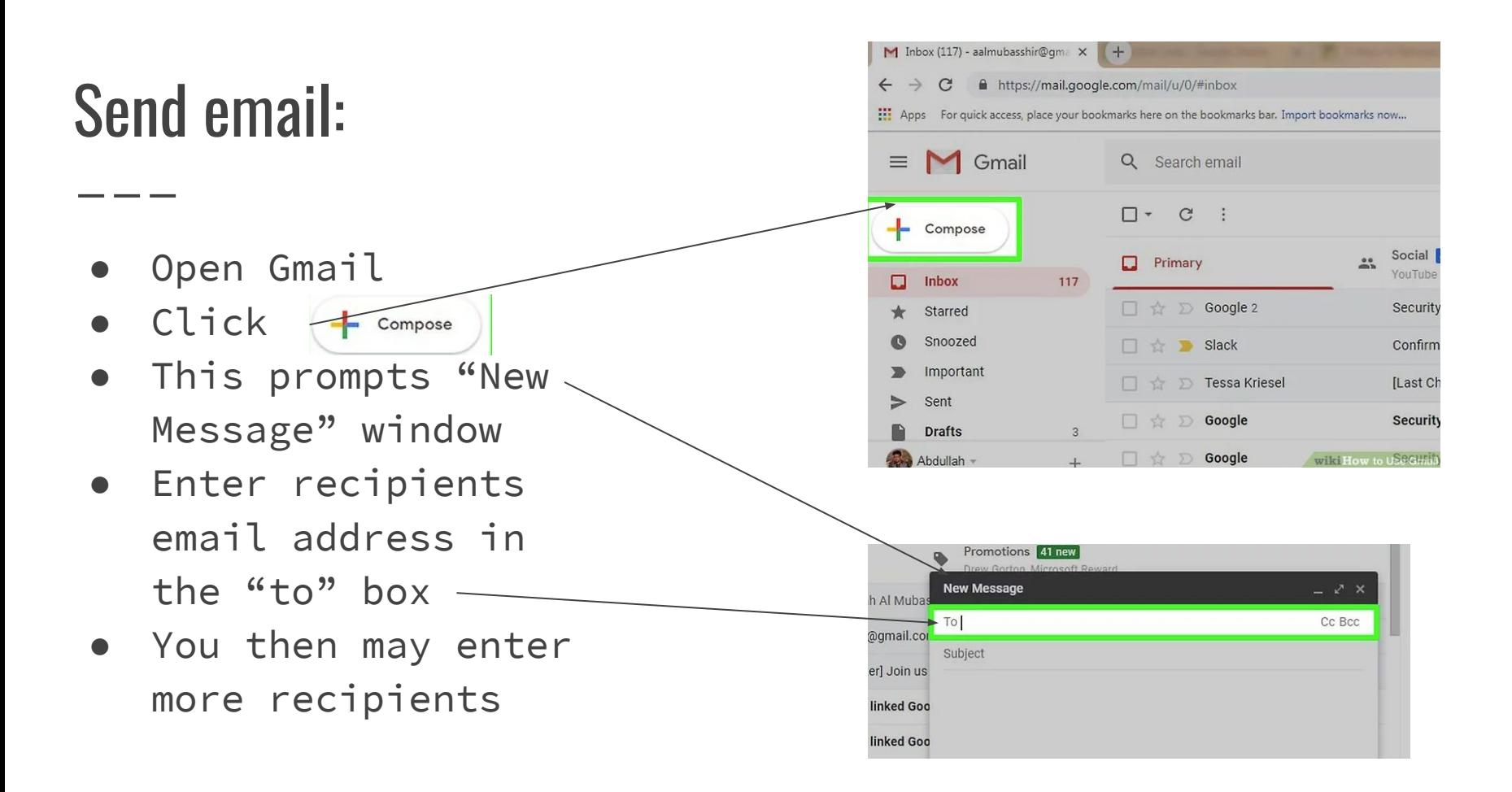

#### Sending an Email:

- To add another person press TAB key and type in new email address
- CC means send a carbon copy to another recipient
- BCC means send a carbon copy to another recipient but their email will be hidden from those receiving the email

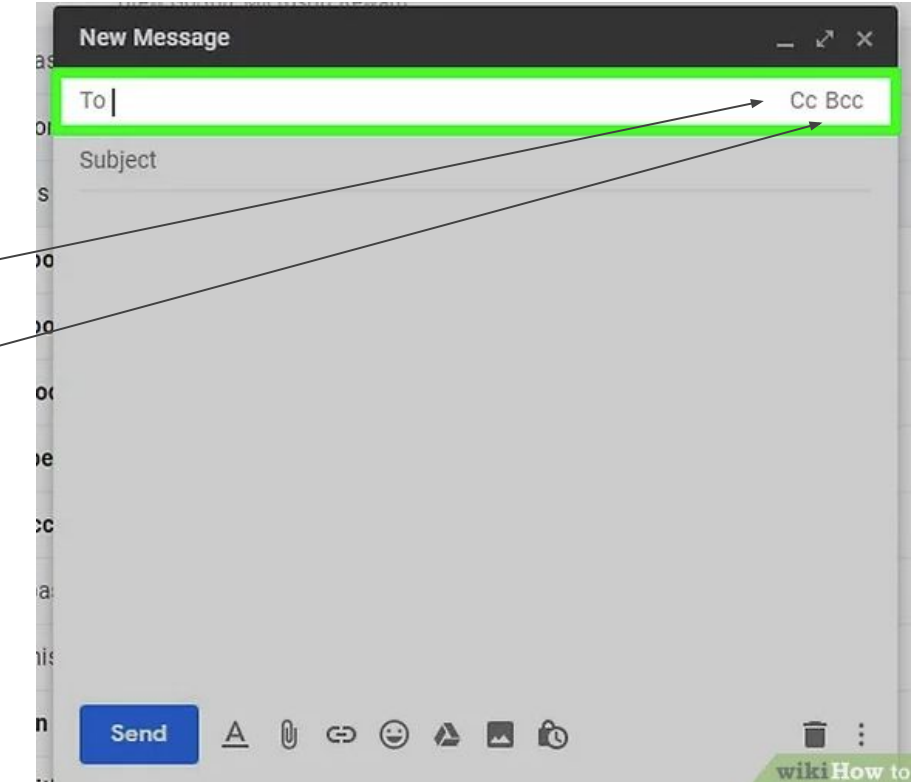

### Sending an Email:

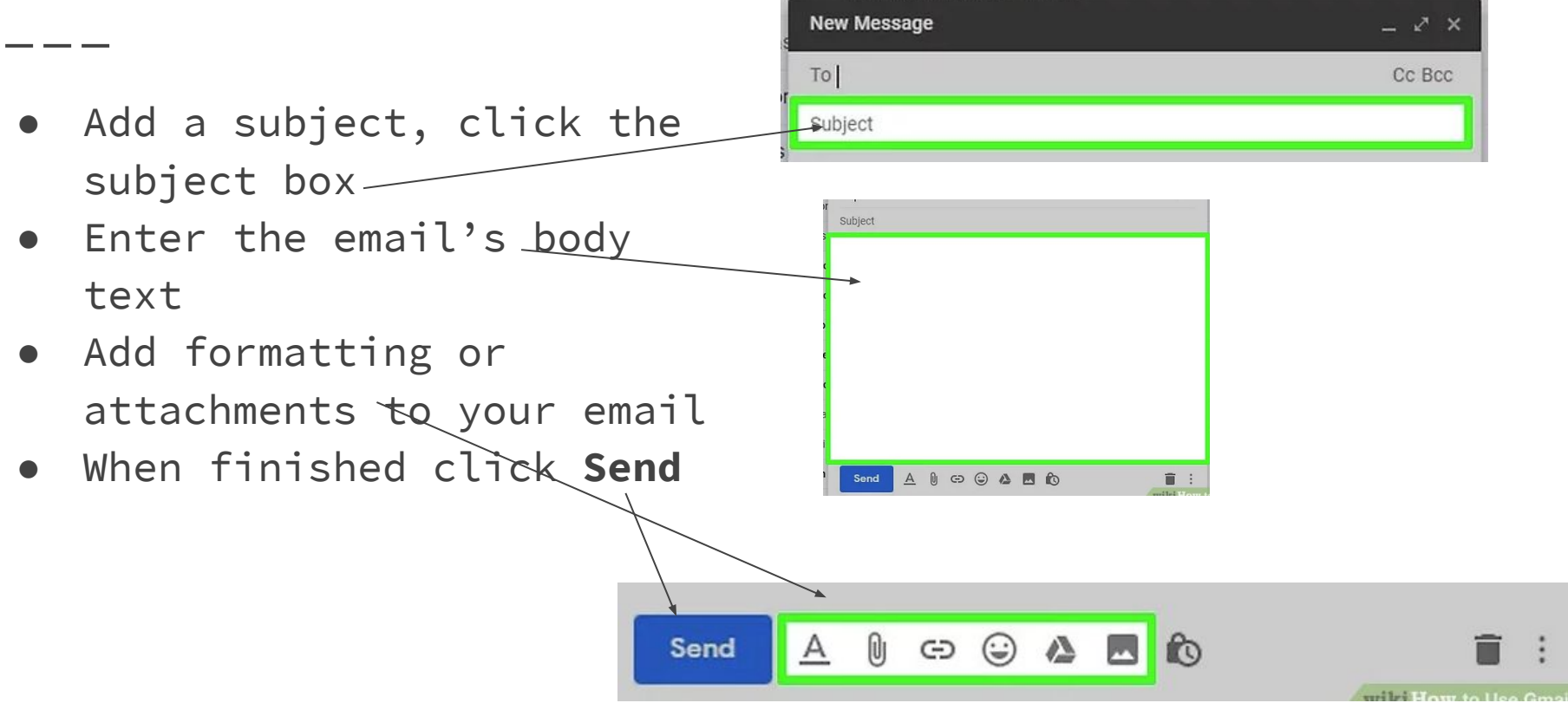

### Manging Your Emails:

- **● Open an Email**
	- Click on the emails subject to open in the inbox

#### **● Search through emails**

- Scroll through emails
- $\circ$  Or use search bar  $-$

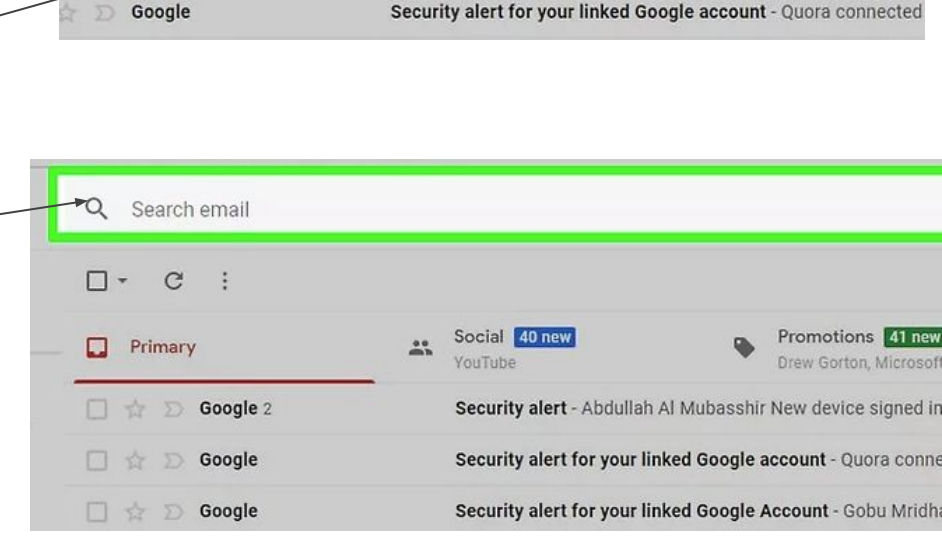

Social 40 new

YouTube

 $\frac{0.0}{20.5}$ 

Primary

Google 2

Promotions 41 new

Security alert - Abdullah Al Mubasshir New device signed in to a

Drew Gorton, Microsoft Rev

#### Selecting Emails:

- **● To select a group of emails click the checkbox**
	- This is useful when moving or deleting large groups all at once
	- o To select an entire page, click the checkbox above the top-left side of the top email

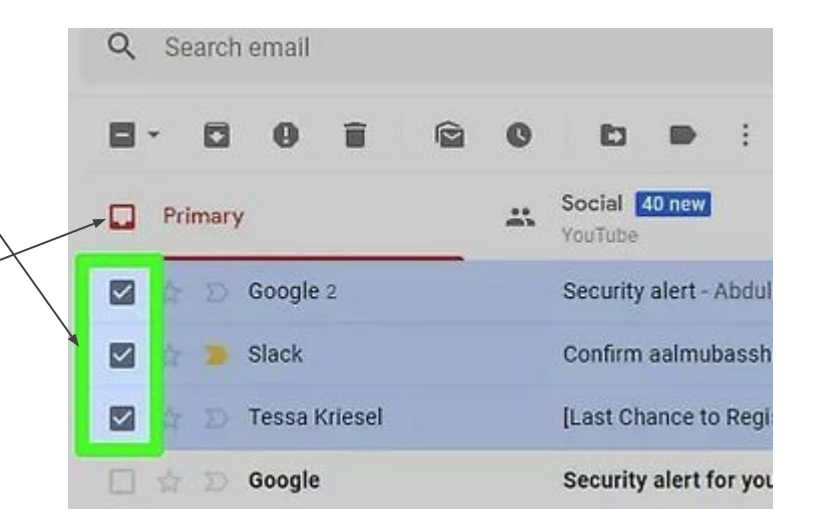

#### Mark emails as Read - Archive emails"

#### **● Mark emails as read**

- Select emails
- Click envelope icon
- Also open email marks as read

#### **● Archive emails**

- Allows you to save the emails without having them in your inbox
- Click downward facing arrow
- These are found in your **All Mail** folder

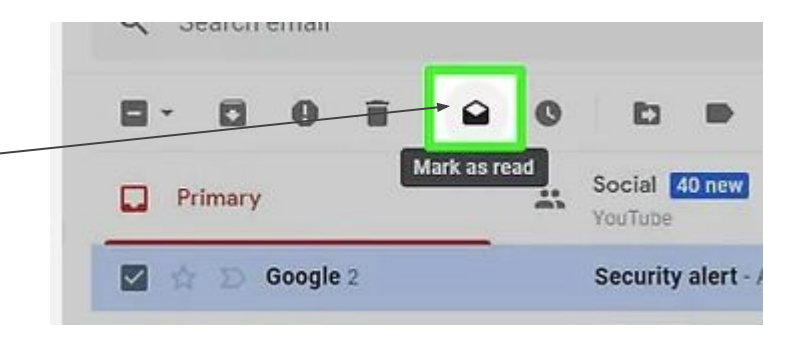

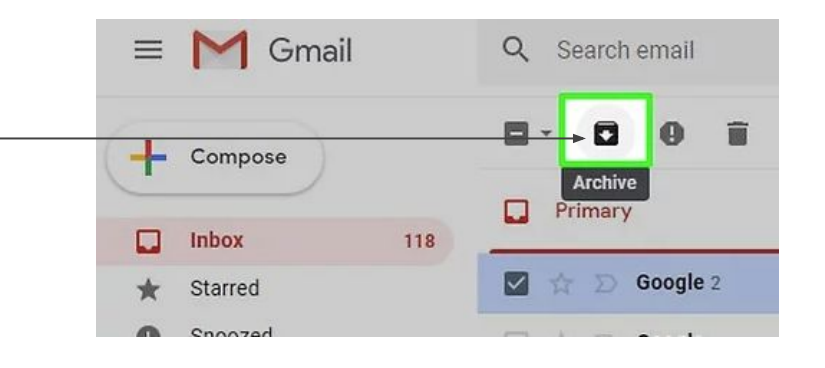

#### Delete emails - Mark email as Spam

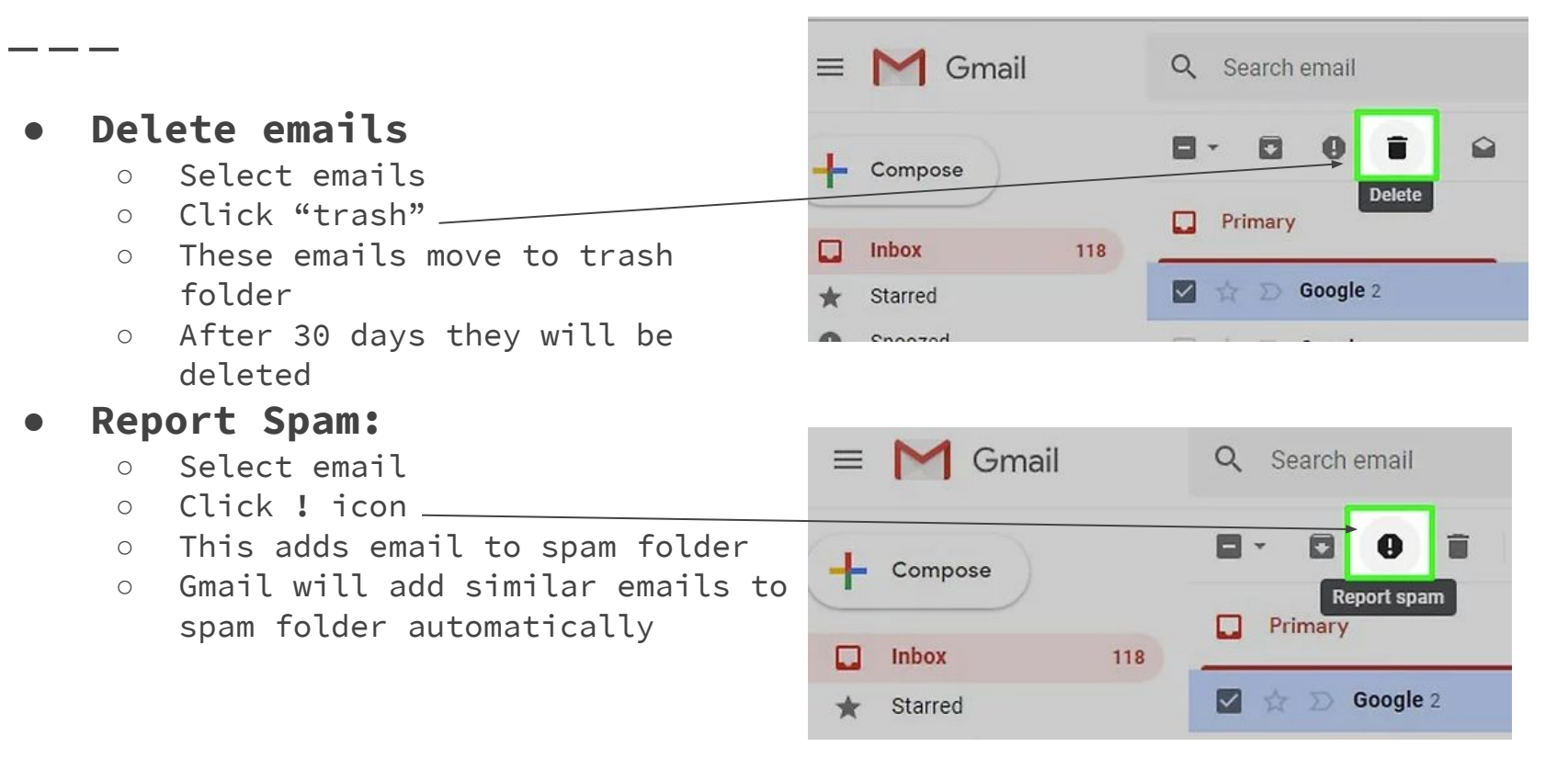

#### Add a Draft:

- If you want to start an email but cannot finish it you can save it as a draft
- Just wait for the "**saved**" word to appear
- You can open it from the draft's folder
- You might have to scroll down to more to fine the draft mail

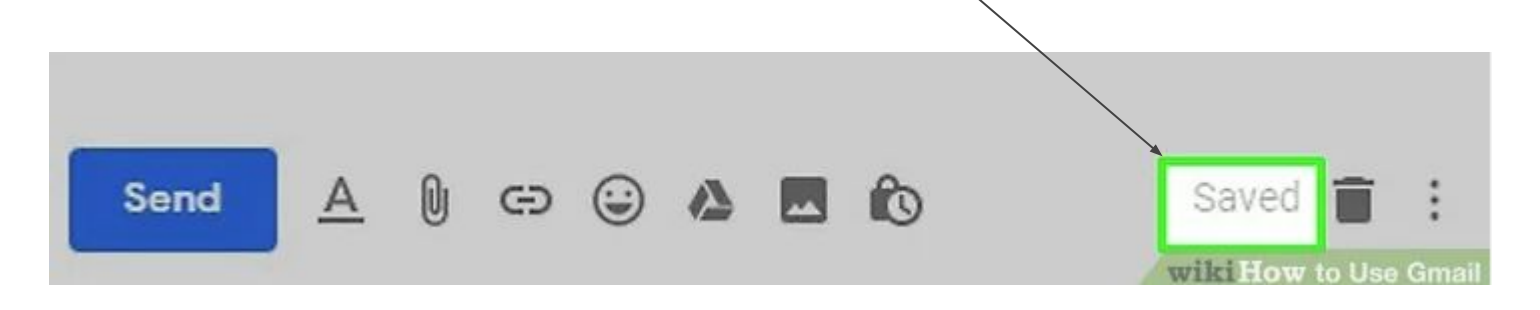

#### Creating and Using Labels

- Labels are "**folders**"
- These folders store emails you have assigned to them
- They are found in the left hand menu
- Click "**Create a New Label**"
- Enter label name
- Click "Create"

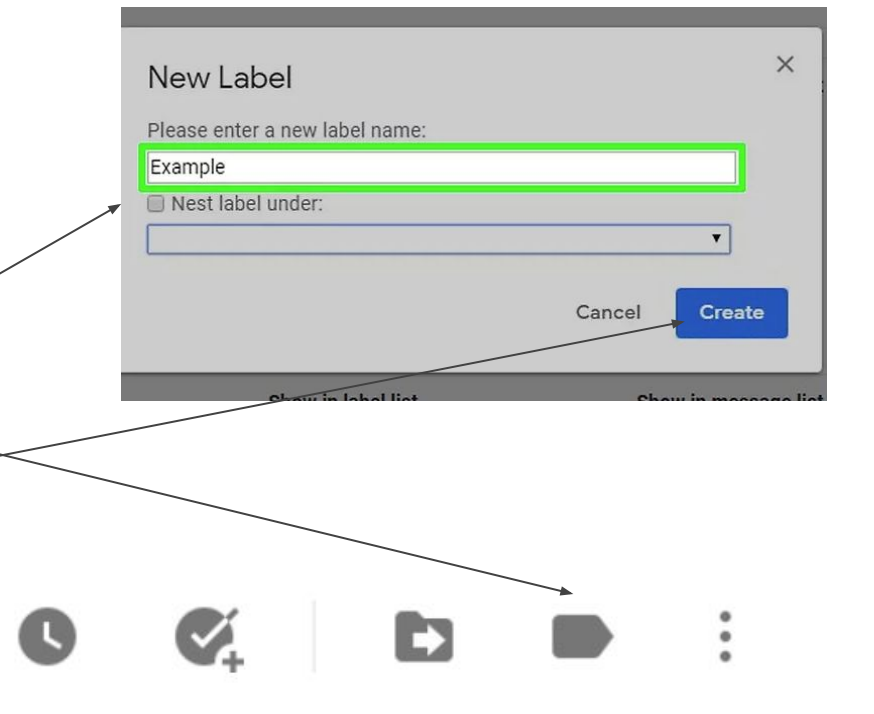

#### Removing Labels

- Scroll down to the existing label
- To right of the label there 3 dots
- Open this and click remove.

●

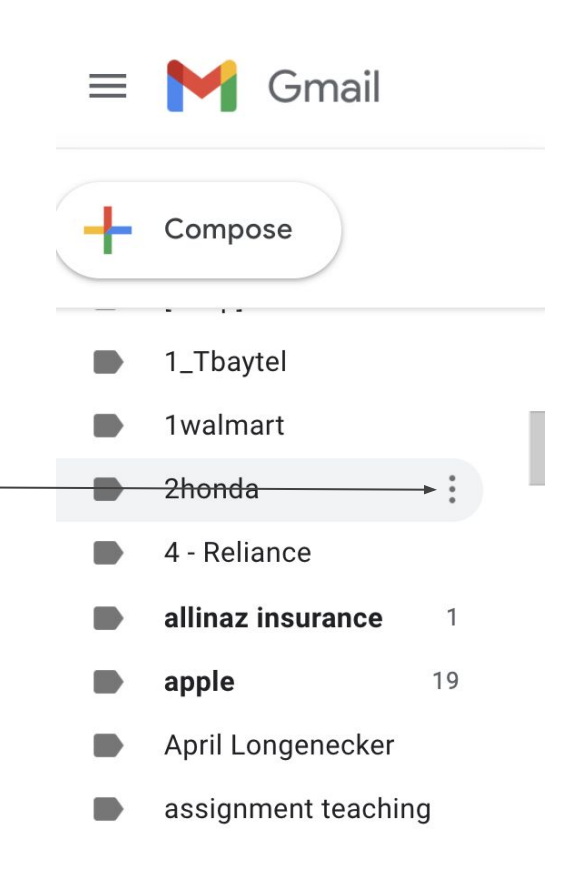

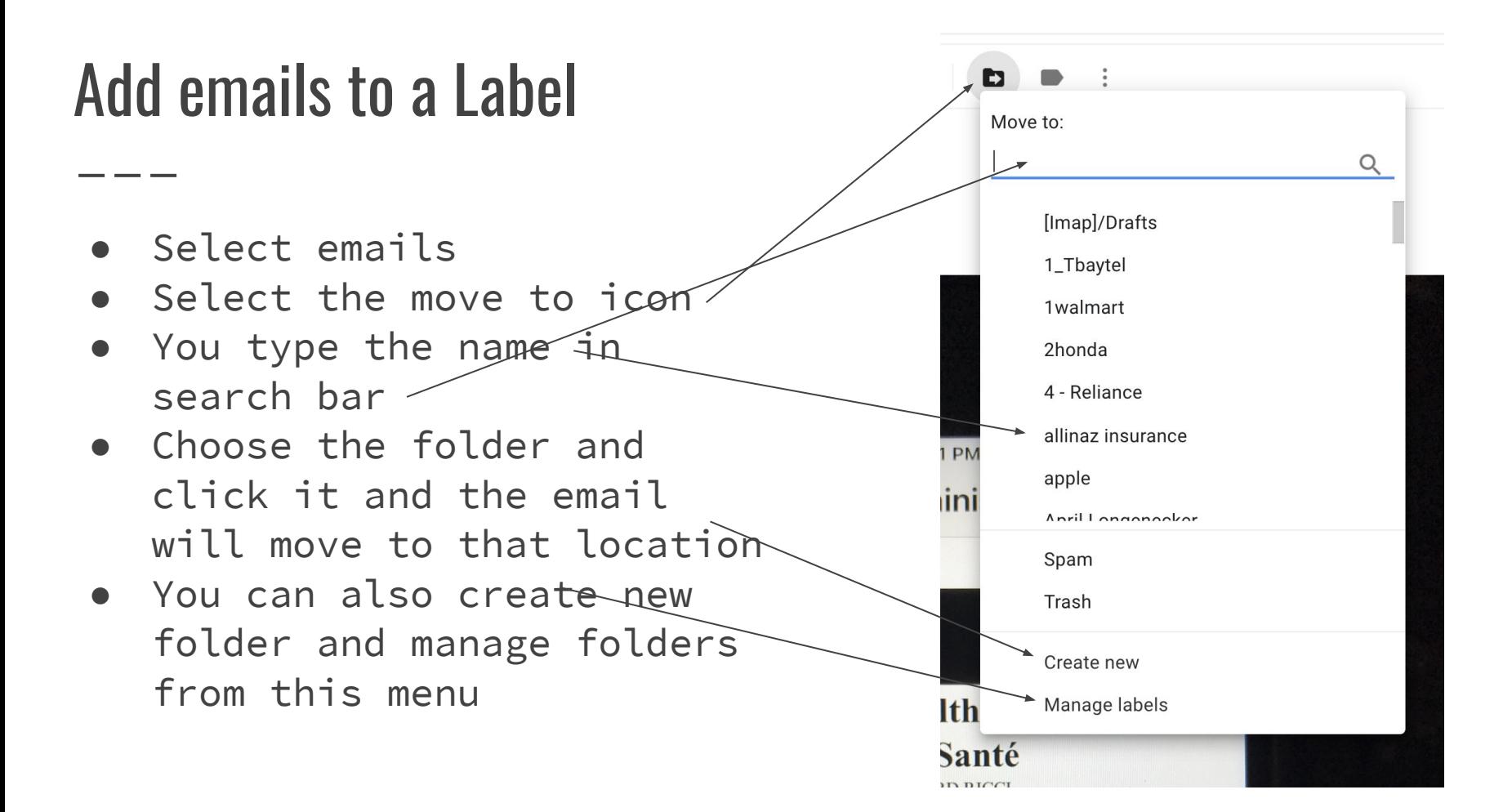

#### View Label Contents

- To view the emails that are located in your label's
- Click on the folder
- It will then open up the folder and you can view all the emails stored there
- You can manage these emails the same as you inbox

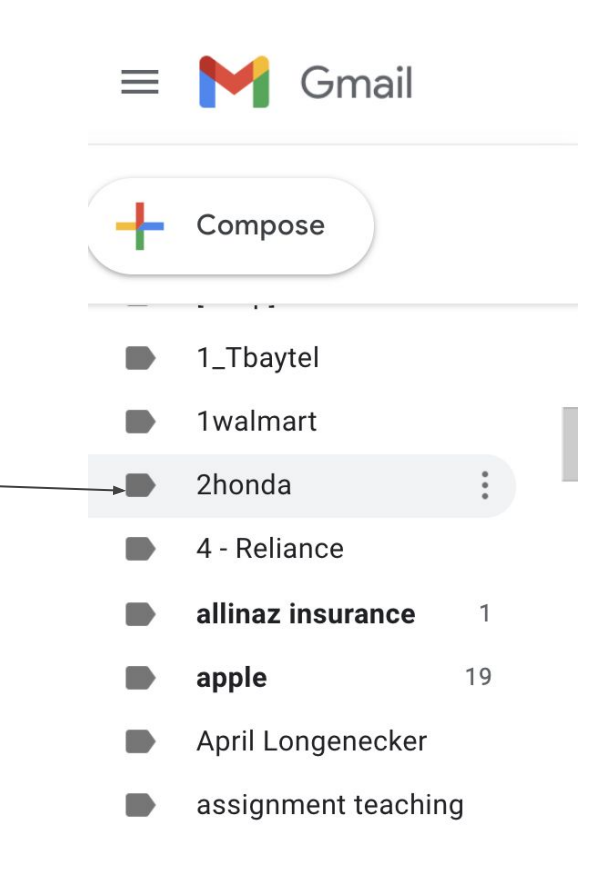

#### Videos:

- The following slides contain videos that teach more advanced features of Gmail
- View them at you pleasure.
- Enjoy

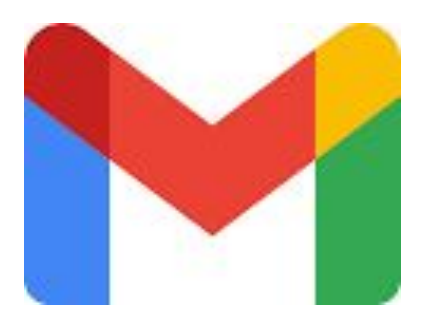

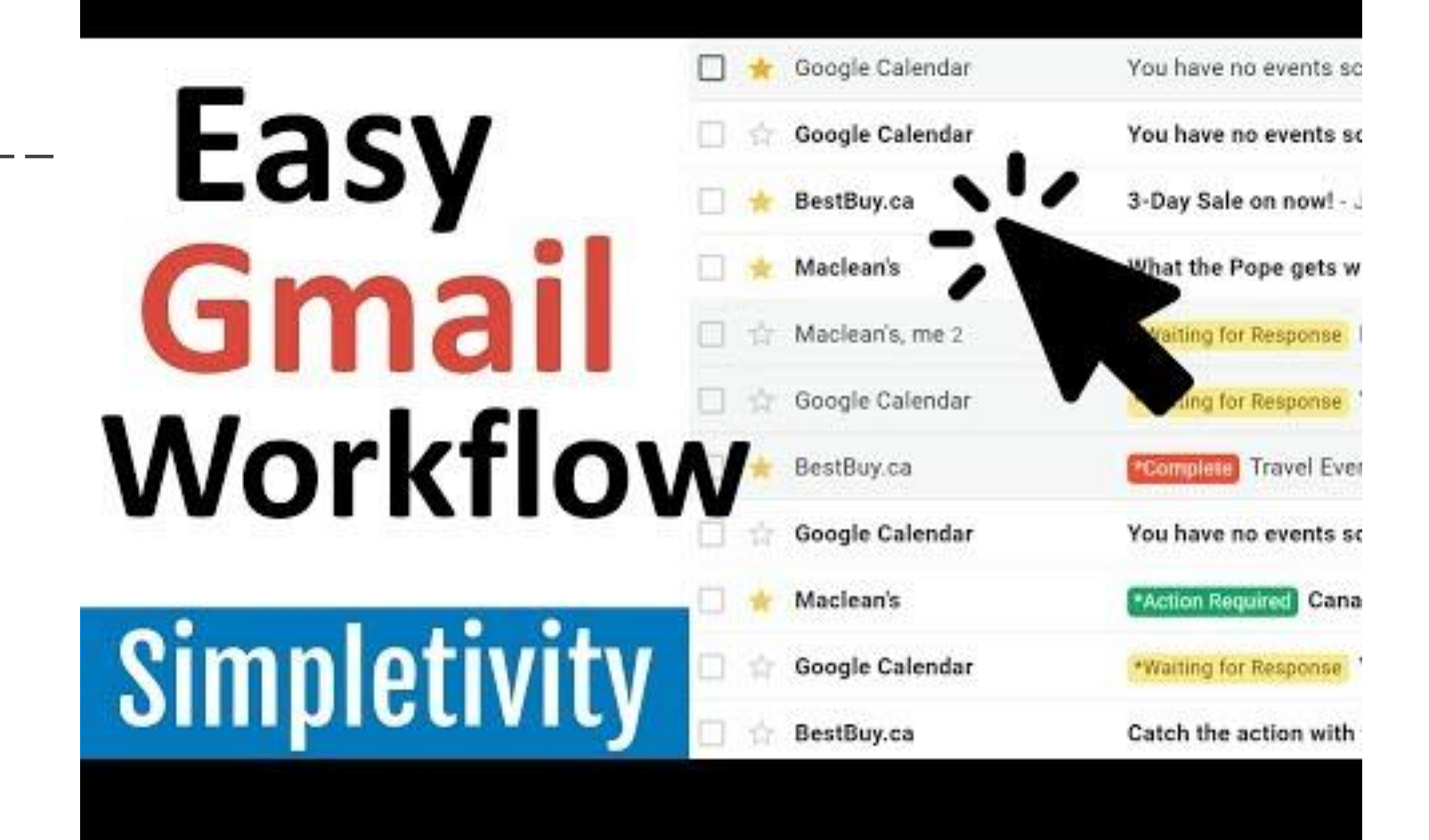

## Gmail **Filters** and Labels

Simpletivity

# **5** Essential Gmail **Add-Ons** Simpletivity

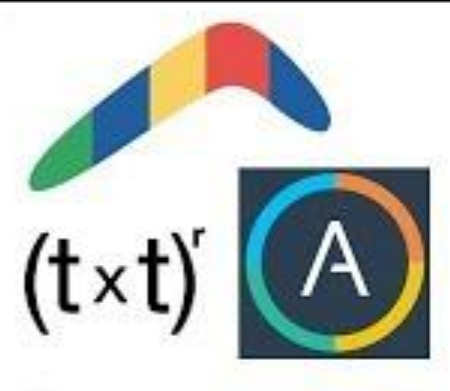

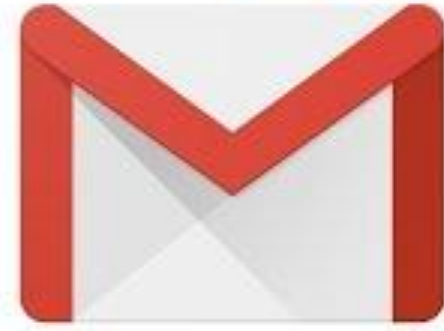

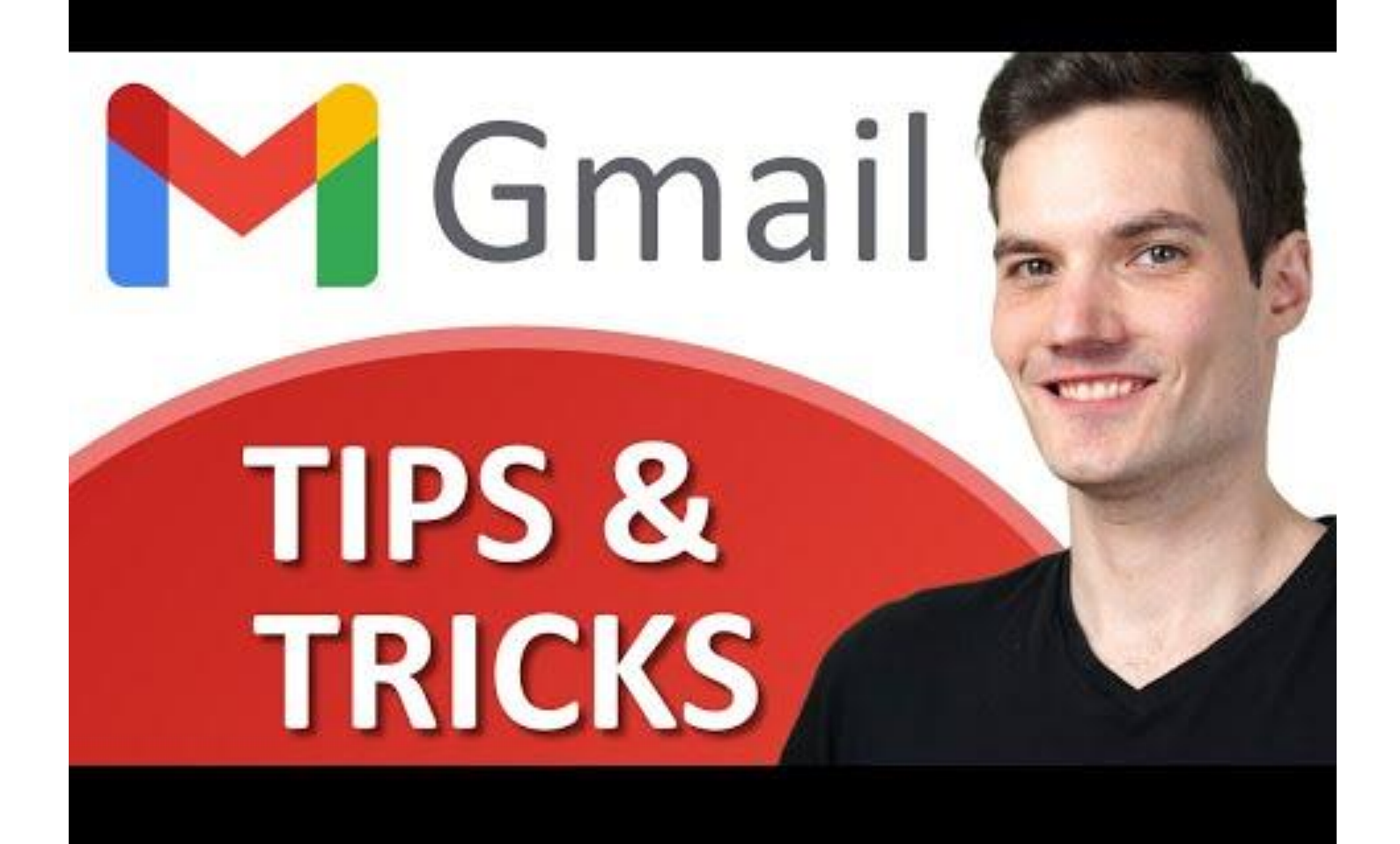

# Gmail Settings **Tips**

## **Simpletivity**

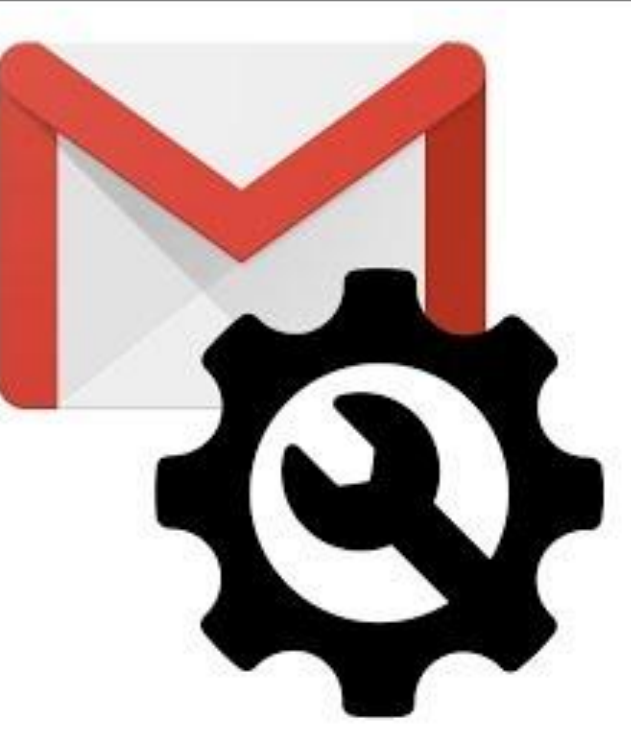